## **Flames Soccer Club player registration for fall 2020**

Our new registration site is [https://clubs.bluesombrero.com/flamessc.](https://clubs.bluesombrero.com/flamessc)

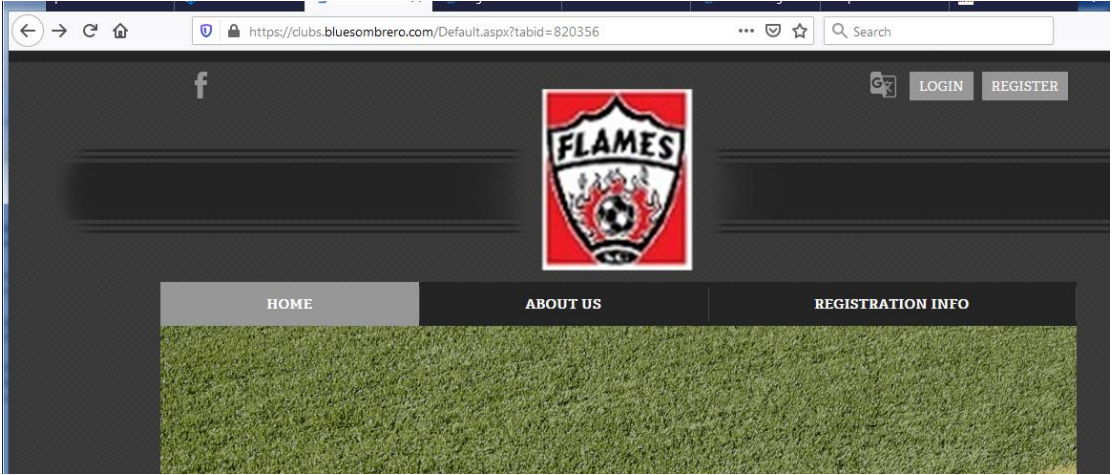

1. Click on **REGISTER** in the upper right if you do not already have a Sports Connect or Blue Sombrero ID. If you already have an ID, click **LOGIN**. If you click **REGISTER**, you will get the following screen where you can create an account.

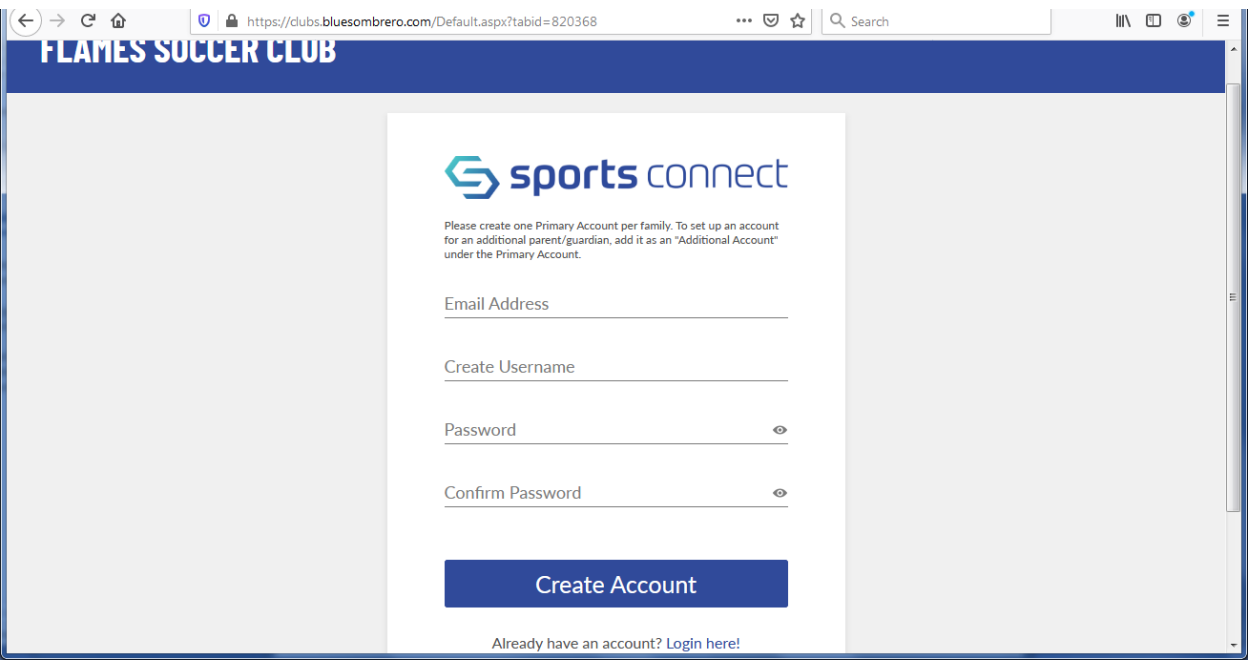

2. When your account has been created or you have logged in, you will see the screen below. This is your "home page." You can see any players that you have registered (under *Participants*) and other information related to your account.

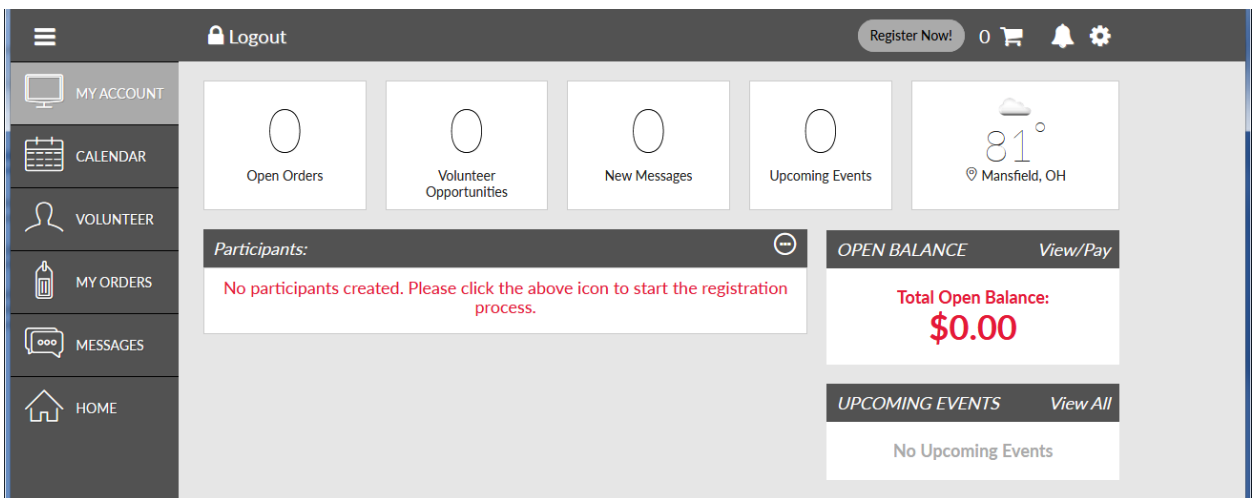

3. a. Hover over the the ellipsis icon (…) in the right corner of the Participants section and you can select **Add Participant** to register a player. Or you may click **Register Now!** at the top of the page to register one or more children, or to register to coach. Important note, if you have more than one child who was registered (paid) for the 2020 spring season and need to have that amount discounted from your 2020 fall registration, you need to register one child at a time in order to apply the discount correctly. The club registrar can assist you with this if necessary. Here is an image of hovering over the ellipsis icon:

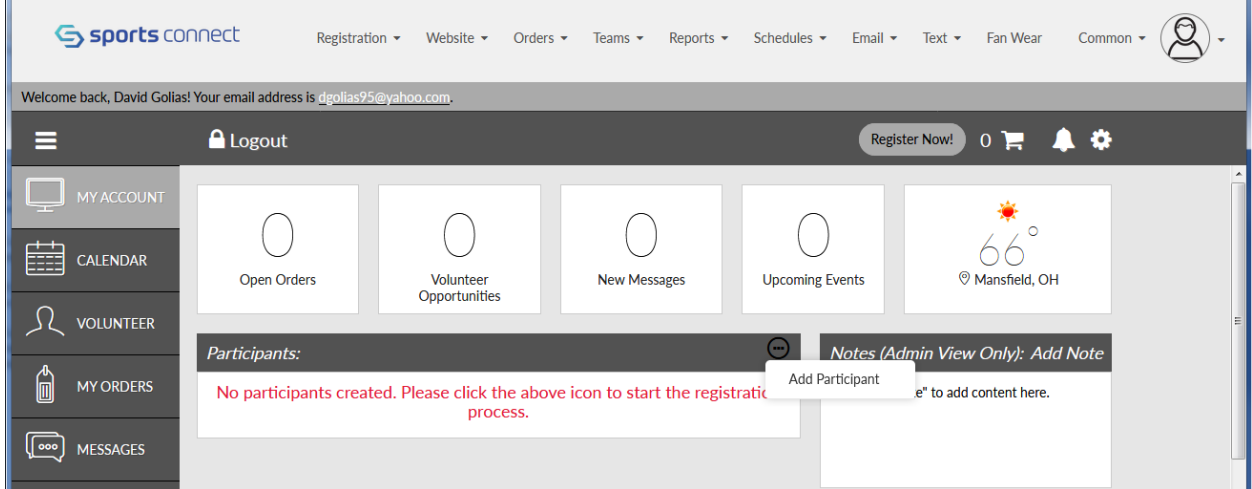

b. Here is the screen you will see if you click on **Register Now!**:

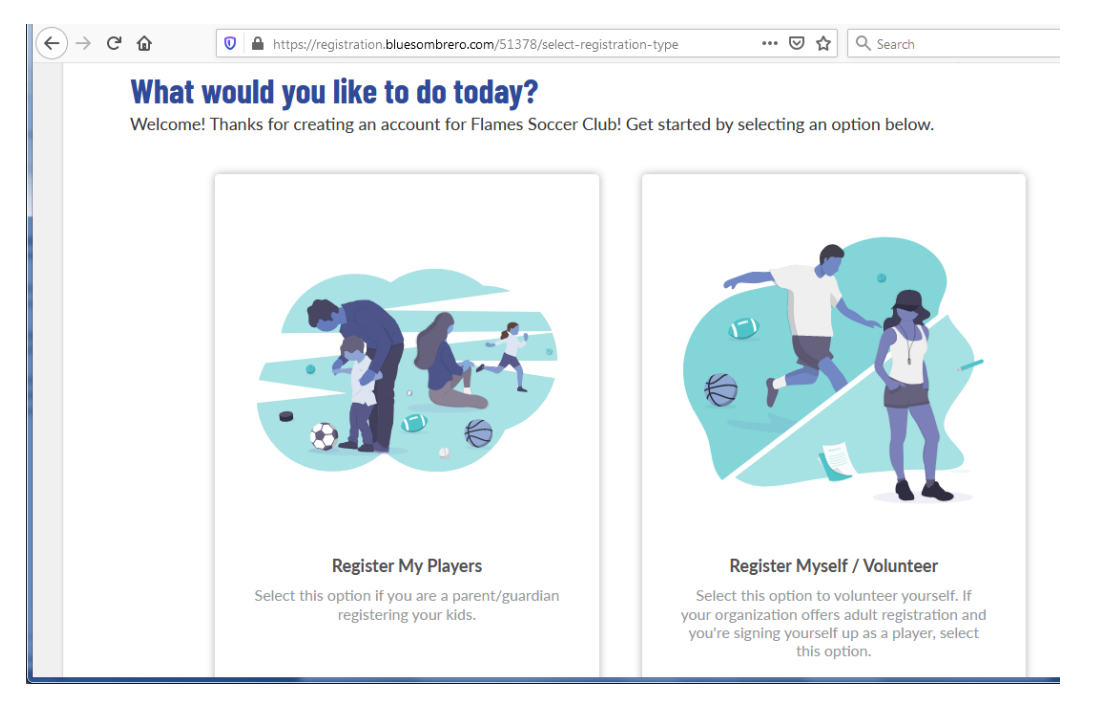

4. a. In either case, when you click **Add Participant** from the ellipsis or if you select **Register My Players** from the screen above, the next screen will ask for information to complete your parent profile:

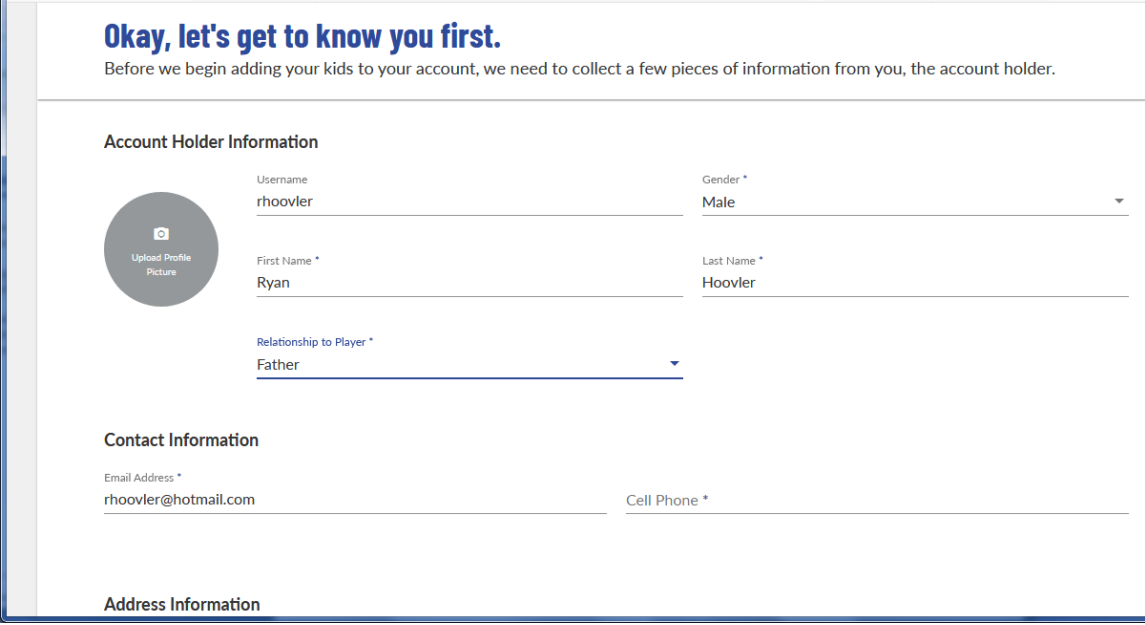

b. If you got to the screen above through the Register Now! button, then you will be asked how many children you wish to register. This can allow you to complete multiple registrations in one transaction. However, as mentioned above, if you will be applying a COVID reimbursement for the lost spring season to more than one child, each of those children needs to be registered individually to properly apply the reimbursement.

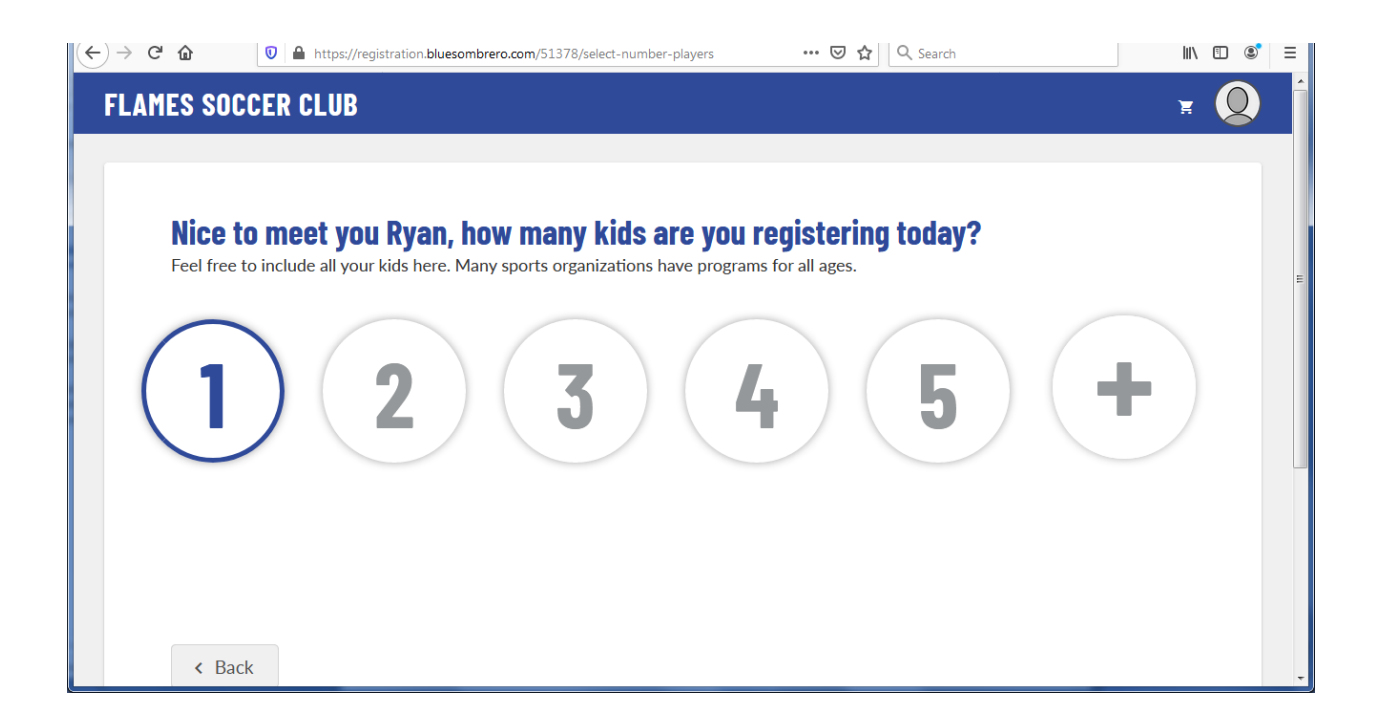

5. Enter your child's information. If your child is already in the system, he/she will be found based on the information provided.

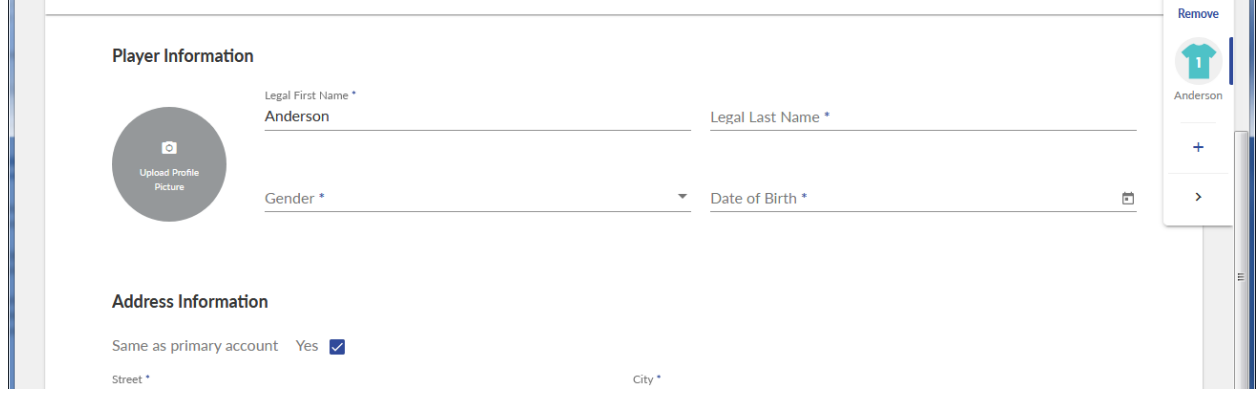

6. Select the appropriate activity/program for your player, either Flames Academy or Flames Soccer - AYSA. If the correct program is not displayed, contact the club registrar.

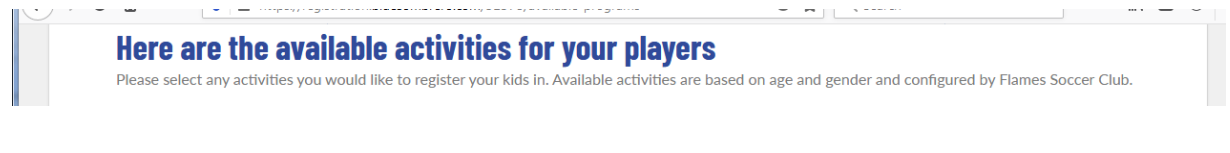

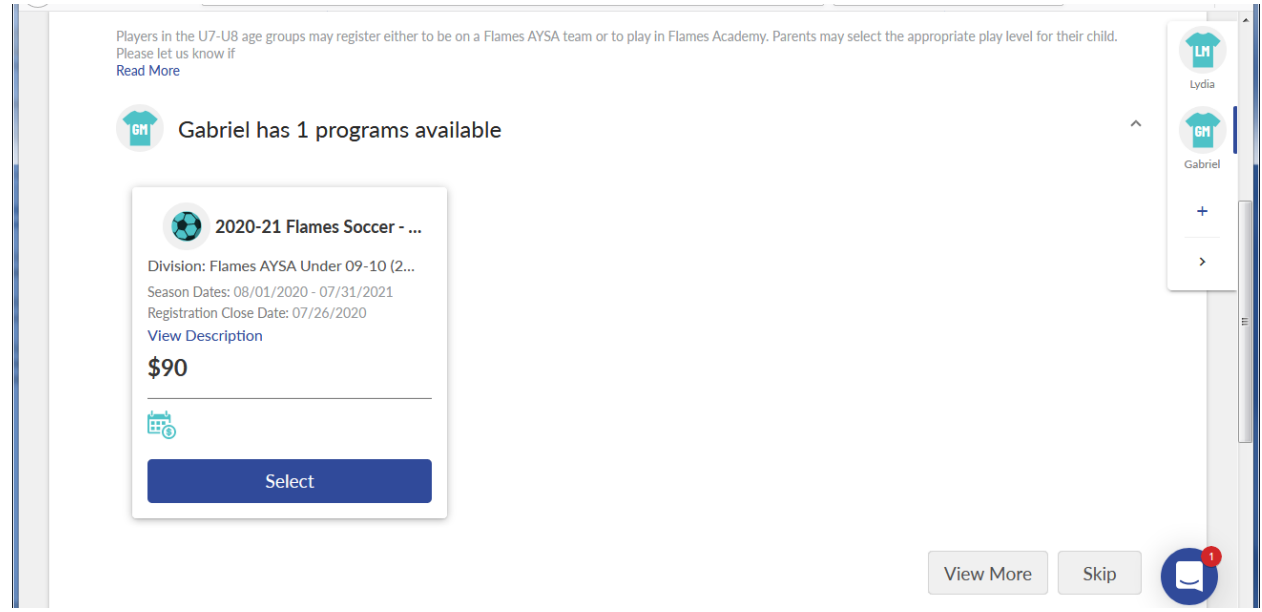

7. At this point, if your child's birth certificate is already in the system, you will see "Birth Certificate - Document verified" as shown below. If this is a new registration, a legible copy (photo or scan) of the birth certificate will need to be uploaded.

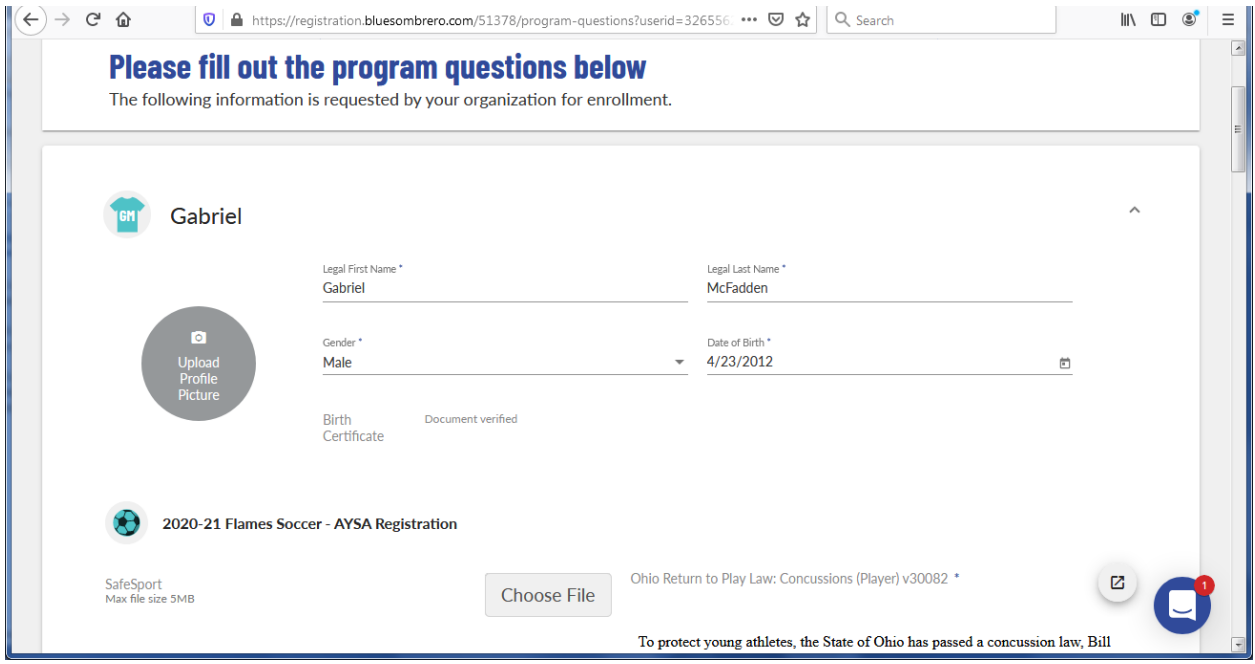

8. You will need to electronically "sign" a number of items by typing your name and checking a box for each. These include the usual items such as concussion awareness, medical waiver, etc., and new this year thanks to COVID-19, a communicable disease waiver.

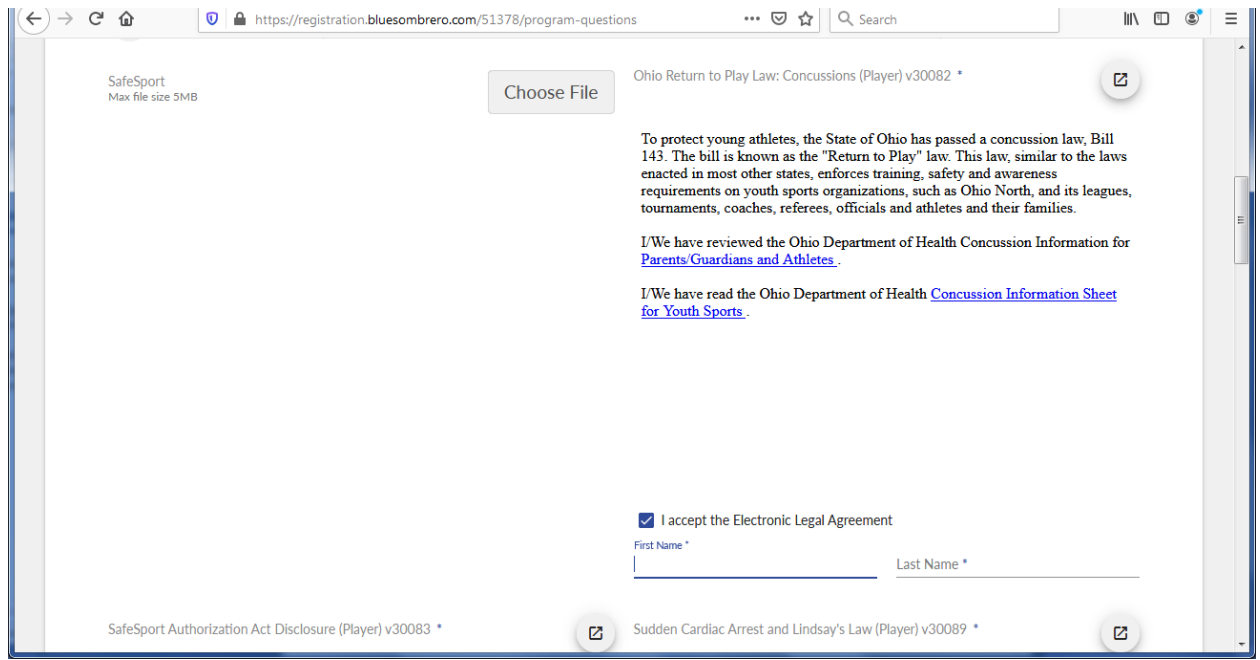

9. Indicate your child's Rising Grade, and any special requests/comments or physical conditions or allergies that you want the club to be aware of:

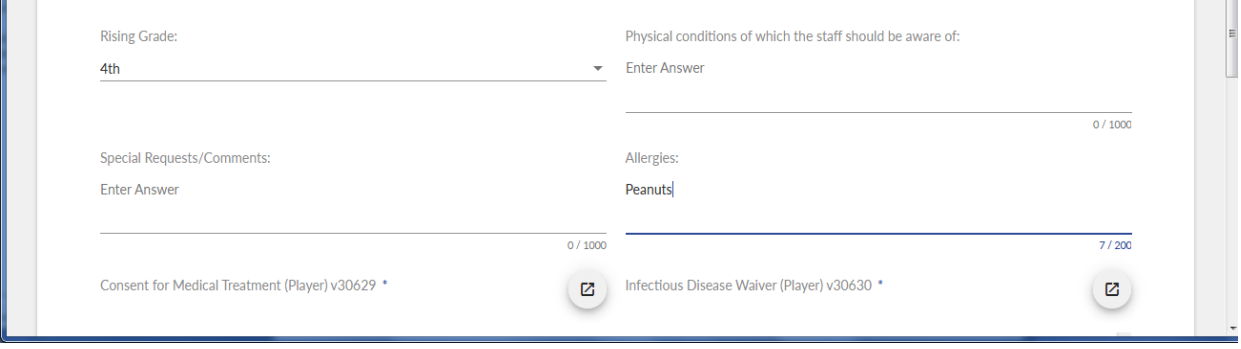

10. Indicate whether your child will be playing the spring season. If only playing the fall, the registration fee will be adjusted.

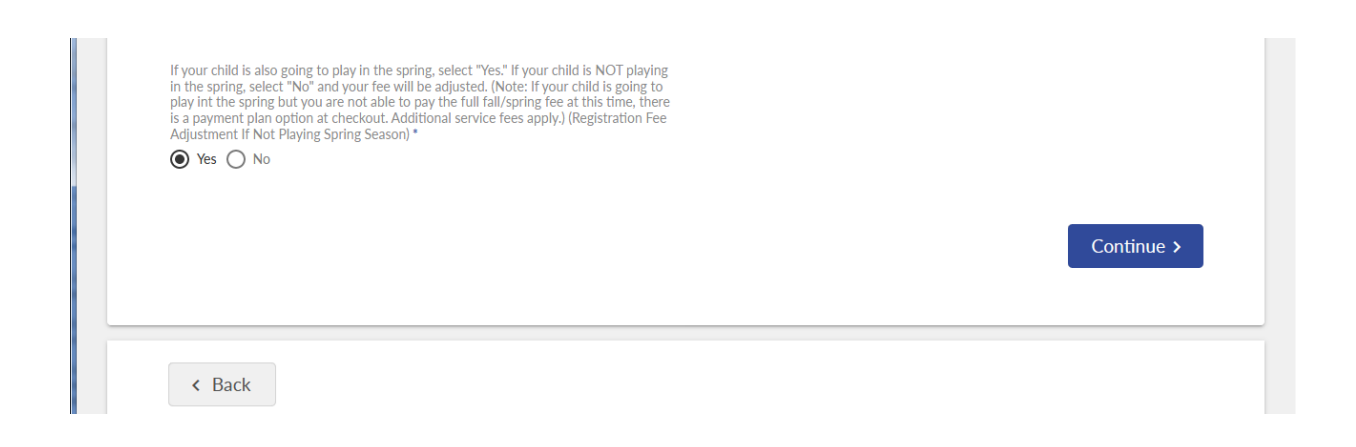

11. If you would like to coach, you can indicate that at this point and you will be directed to enter information needed for your Background Check. You will need to have the SafeSport training completed for 2020-21 before completing your coach registration, as the completion certificate needs to be uploaded. Contact the club registrar for more information.

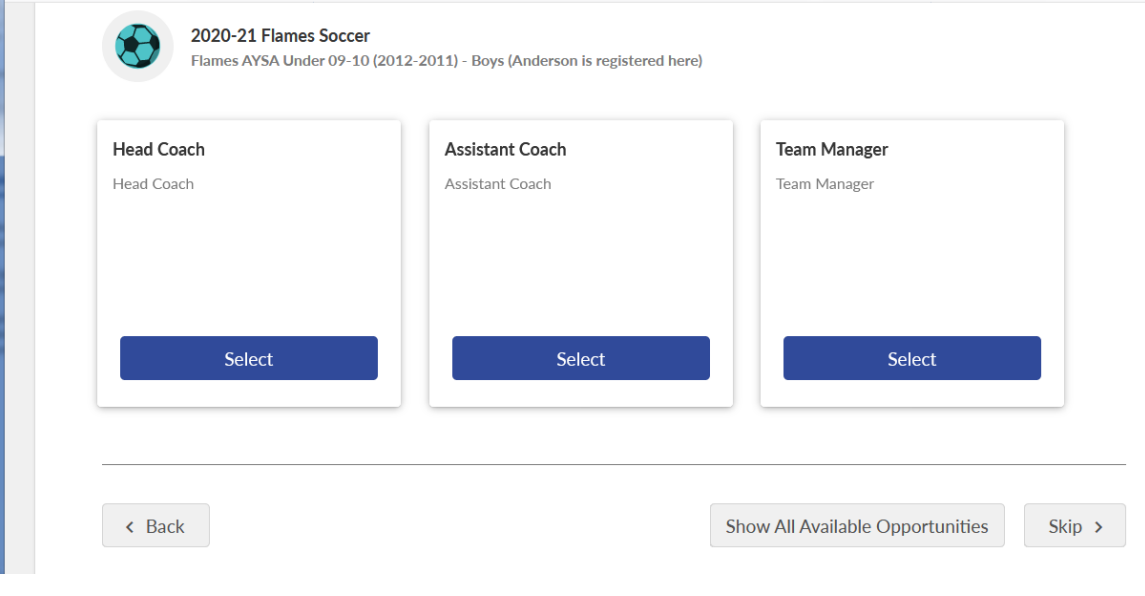

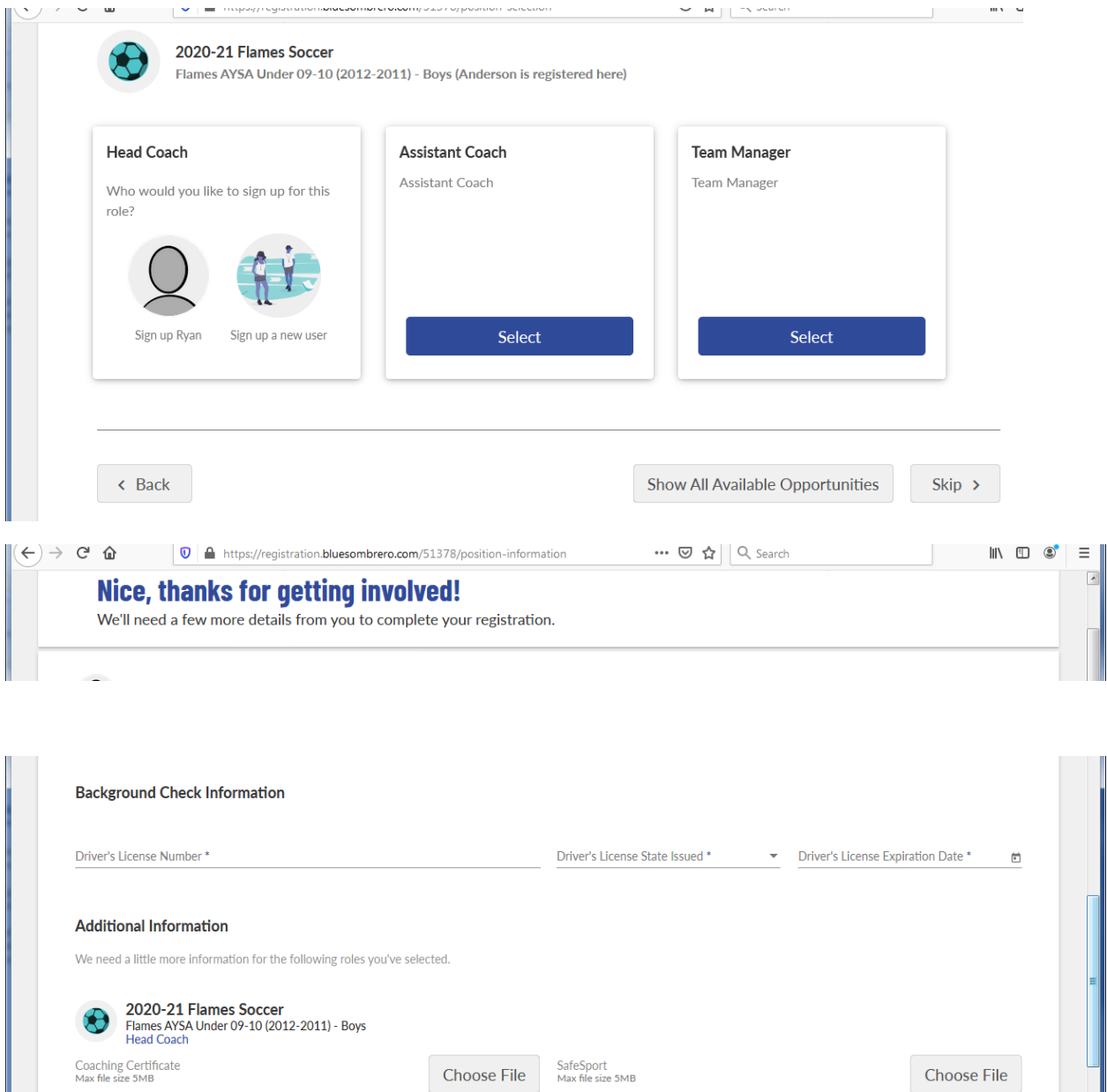

12. If you bypass the coach sign-up at this time, you will see an order summary page where you must select if you will pay in full or in a 3-installment plan (a \$3 service fee is added to each installment by Sports Connect).

Continue

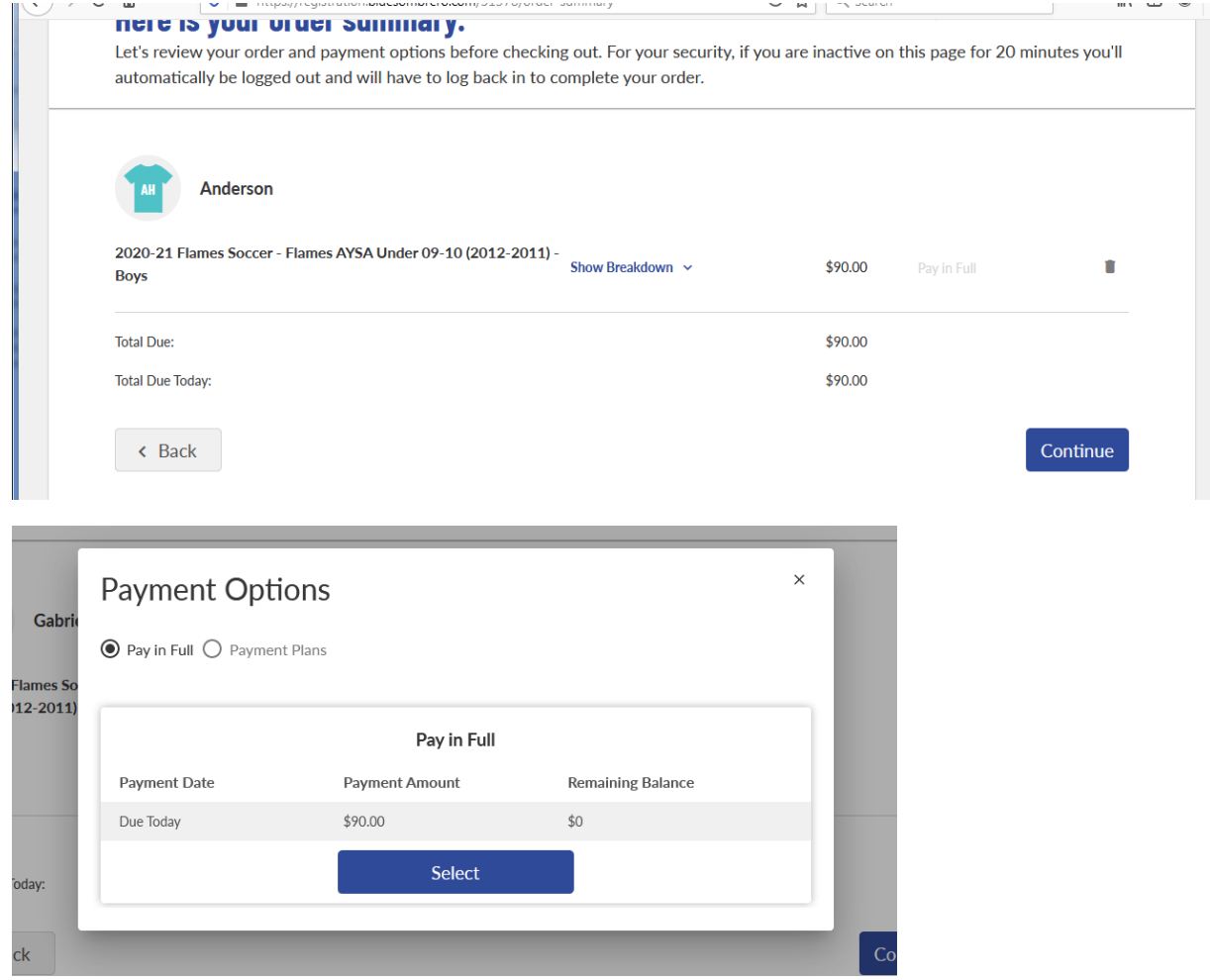

13. Next you will be presented with the check-out screen. If you have a coupon code for spring 2020 reimbursement or any other reason, enter it here.

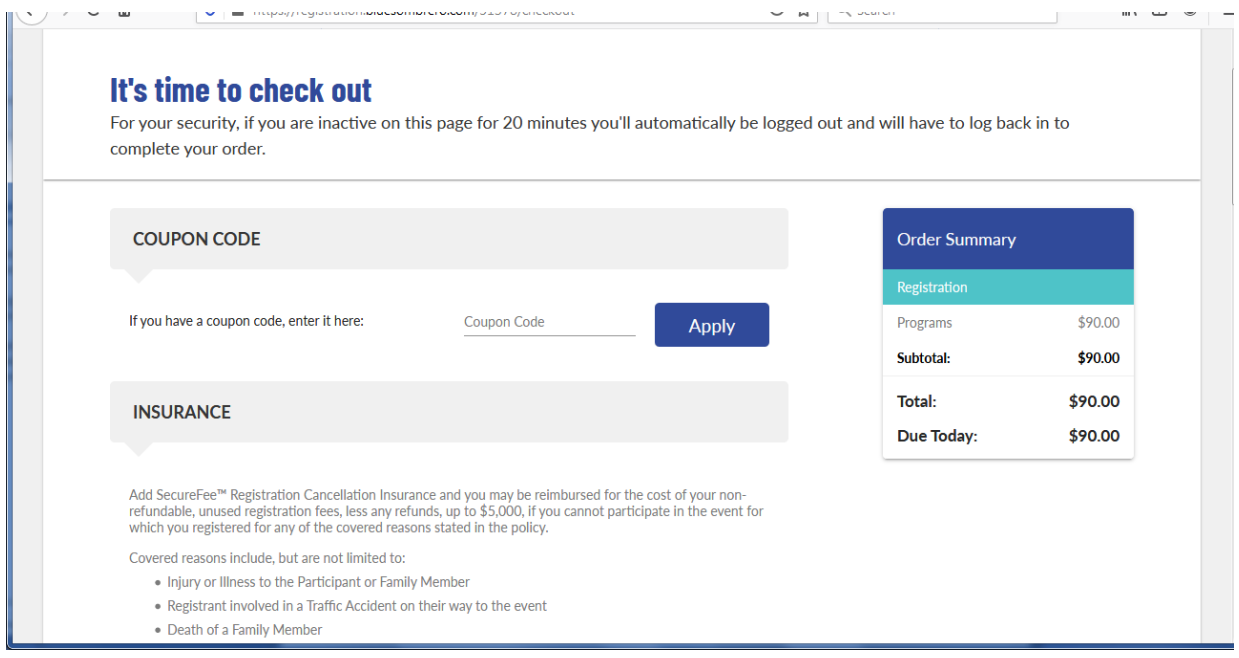

14. After you complete check-out, you will get a Congratulations screen with a confirmation number. Repeat the process as needed for additional children. Thanks for registering!

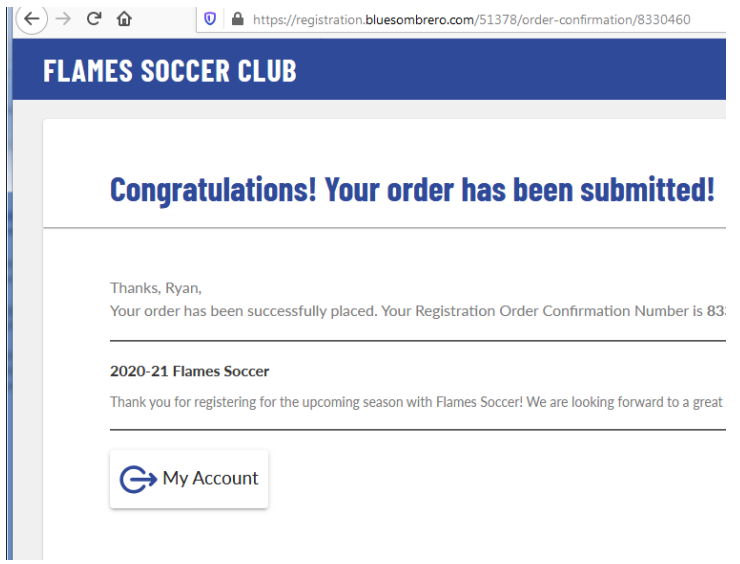